# **Disjunkte Layer 2 in Intersight Managed Mode-Domäne konfigurieren**

## **Inhalt**

Einleitung Voraussetzungen Anforderungen Verwendete Komponenten Konfigurieren Schritt 1: Erstellen einer VLAN-Richtlinie, die alle VLANs enthält Schritt 2: Richtlinien für Ethernet-Netzwerkgruppen erstellen Schritt 3: Erstellen einer neuen Ethernet-Netzwerkgruppenrichtlinie für virtuelle NICs (optional) Schritt 4: Erstellen oder Ändern der Port-Richtlinie Schritt 5: Zuweisen der VLAN-Richtlinie und der Port-Richtlinie zum Domänenprofil Schritt 6: Zuweisen der Ethernet-Gruppenrichtlinie zu einer LAN-Verbindungsrichtlinie Überprüfung Zugehörige Informationen

## **Einleitung**

In diesem Dokument wird beschrieben, wie separate Layer-2-Netzwerke im verwalteten Intersight-Modus vor den Fabric Interconnects bereitgestellt werden.

## **Voraussetzungen**

#### **Anforderungen**

Cisco empfiehlt, dass Sie über Kenntnisse in folgenden Bereichen verfügen:

- Grundlegendes Verständnis von separaten Layer-2-Netzwerken
- Grundlegende Informationen zur Konfiguration einer UCS-Domäne im intersight-verwalteten Modus.

#### **Verwendete Komponenten**

- Intersight-Managed-Modus
- Fabric Interconnect 6454
- 4.2.1g-Firmware

Die Informationen in diesem Dokument beziehen sich auf Geräte in einer speziell eingerichteten Testumgebung. Alle Geräte, die in diesem Dokument benutzt wurden, begannen mit einer gelöschten (Nichterfüllungs) Konfiguration. Wenn Ihr Netzwerk in Betrieb ist, stellen Sie sicher, dass Sie die möglichen Auswirkungen aller Befehle kennen.

## **Konfigurieren**

#### **Schritt 1: Erstellen einer VLAN-Richtlinie, die alle VLANs enthält**

**Hinweis**: Dazu gehören unsere Produktions-VLANs PROD und unsere VLANs für entmilitarisierte Zonen DMZ, die in der Umgebung vorhanden sein sollen.

Navigieren Sie zu **Policies** > **Create Policy** > **VLAN**.

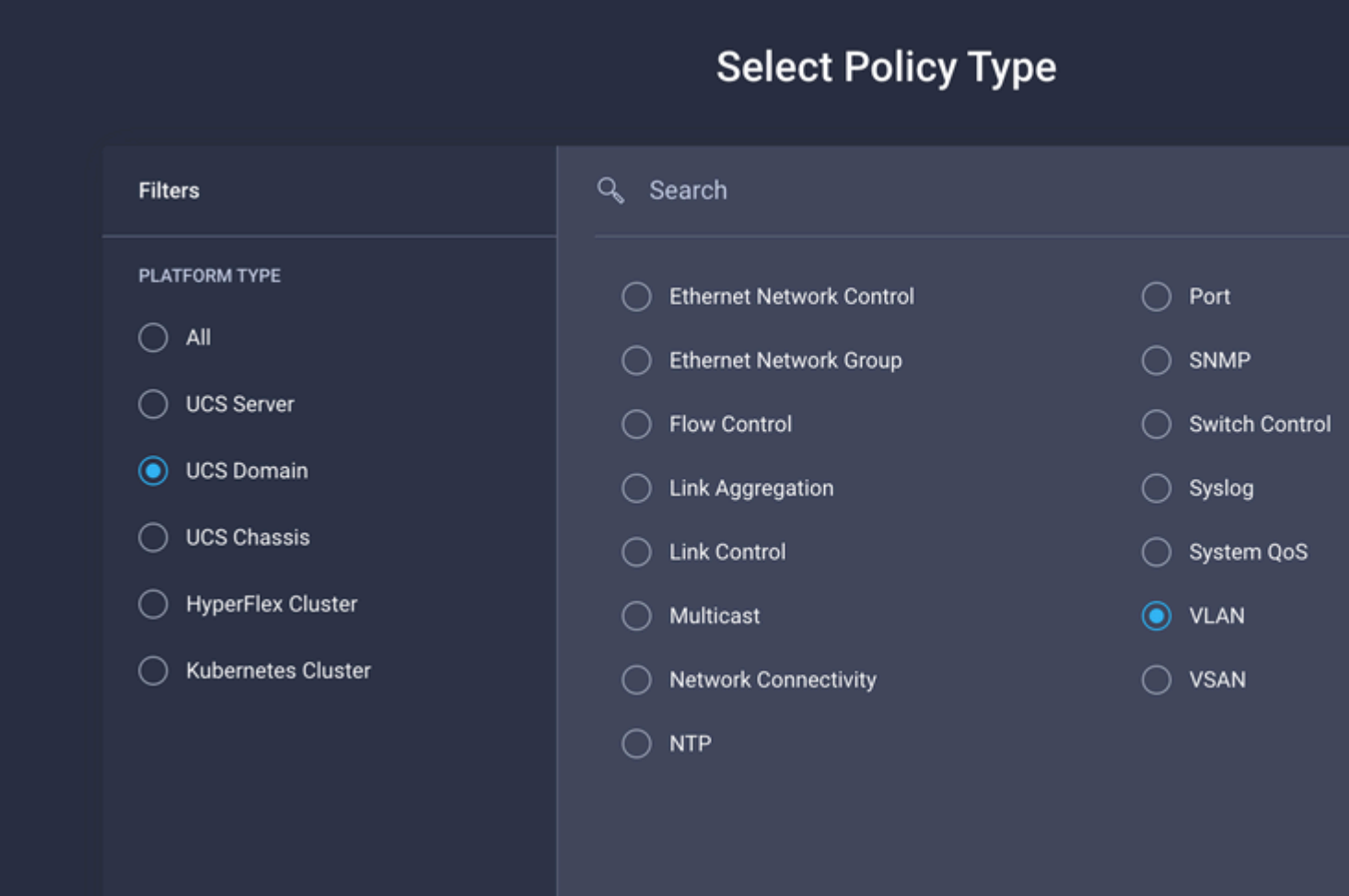

Erstellen Sie einen Namen, und klicken Sie auf **Weiter**.

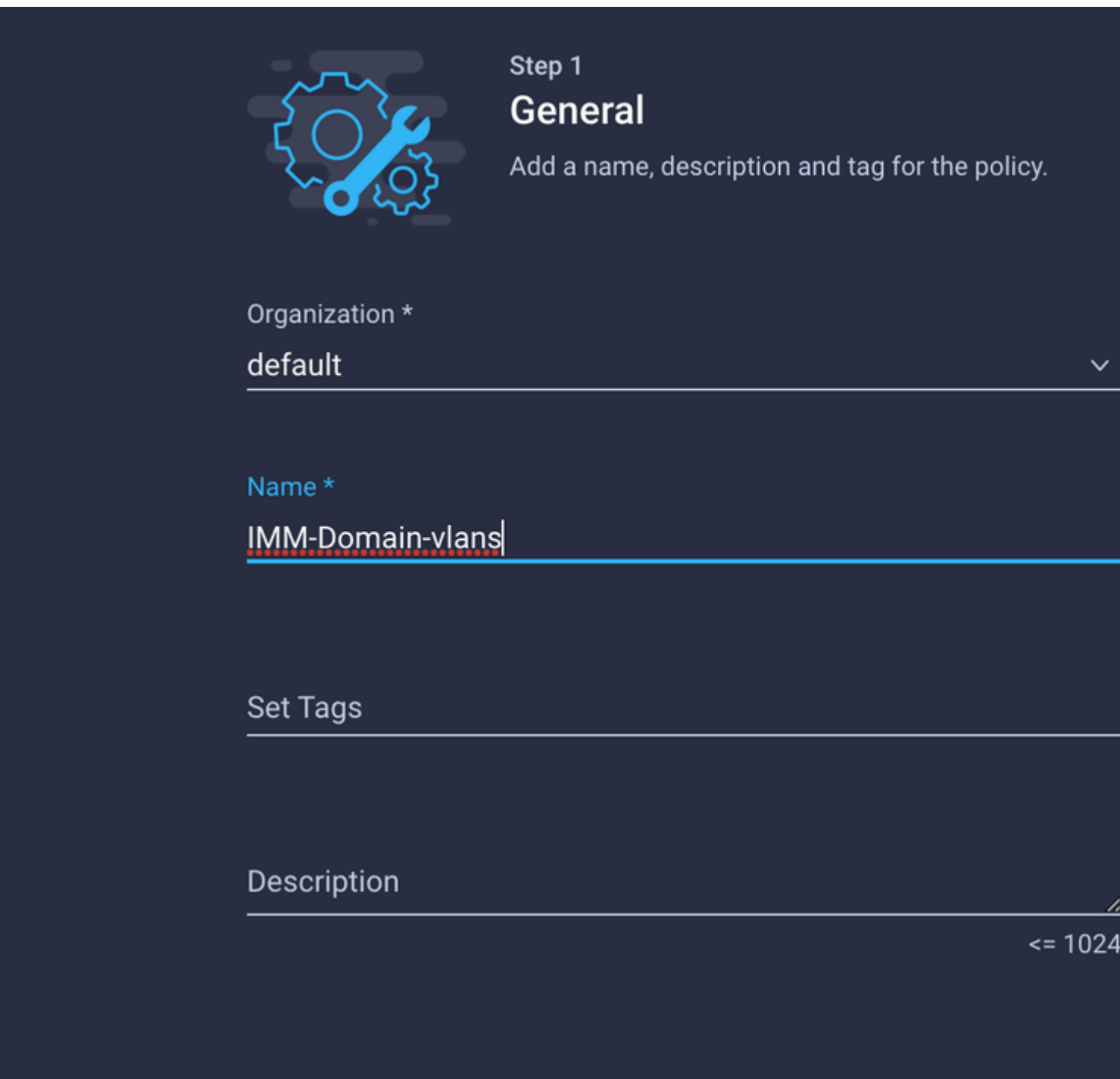

Klicken Sie auf **VLANs hinzufügen**.

Wenn Sie jetzt den VLAN- oder VLAN-Bereich für das PROD/DMZ-Netzwerk hinzufügen, lassen Sie **Auto Allow on Uplinks** deaktiviert, und fügen Sie eine Multicast-Richtlinie hinzu. Dadurch wird sichergestellt, dass diese VLANs getrennt werden und später bestimmten Ports oder Port-Channels zugewiesen werden können.

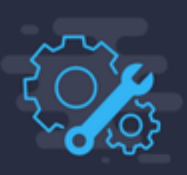

#### **Add VLANs**

Add VLANs to the policy

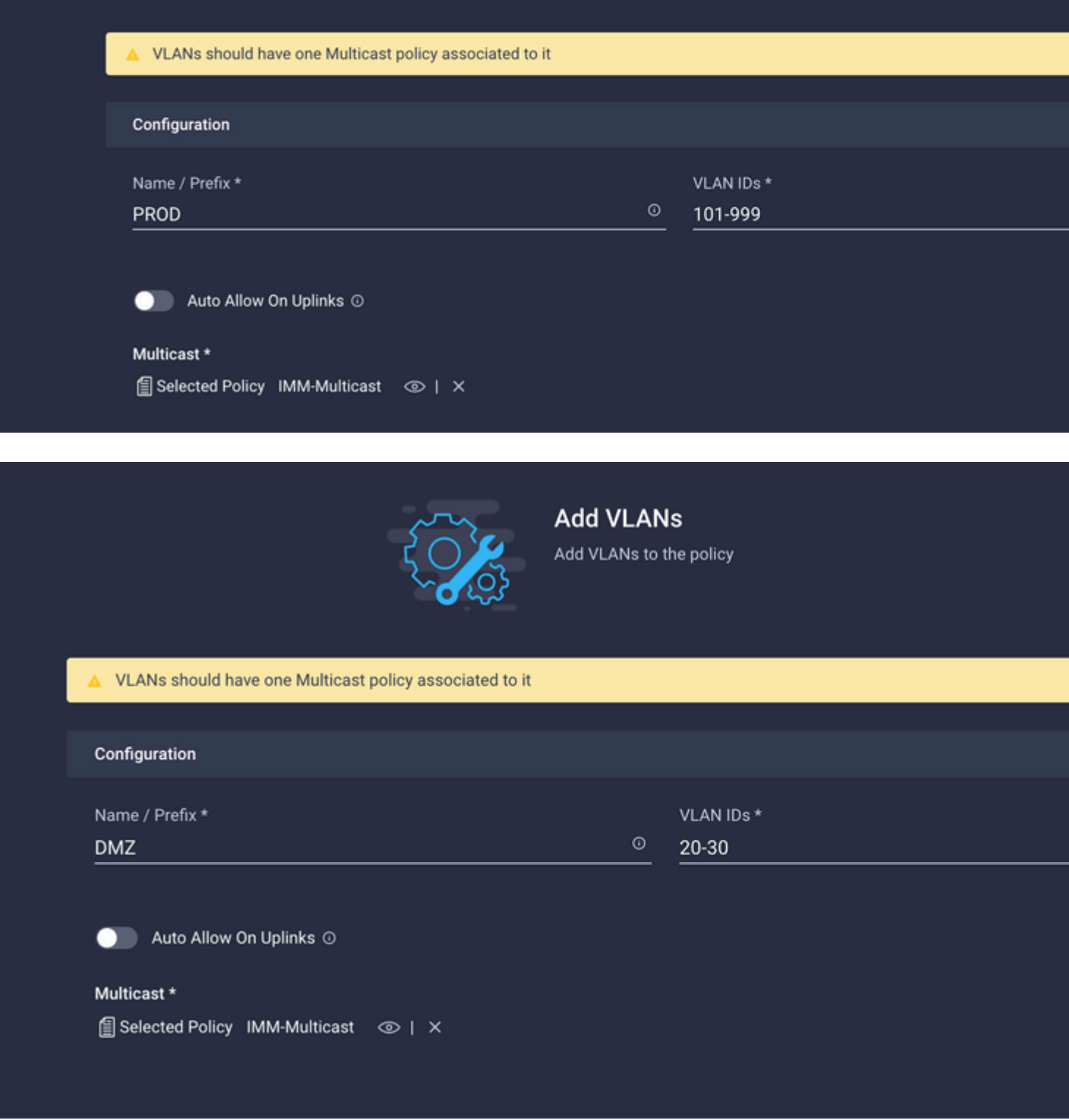

Klicken Sie abschließend auf **Hinzufügen**, um die VLANs der VLAN-Richtlinie hinzuzufügen, und klicken Sie auf **Erstellen**.

### **Schritt 2: Richtlinien für Ethernet-Netzwerkgruppen erstellen**

Diese Richtlinie wird verwendet, um die Gruppe von VLANs bestimmten Uplinks zuzuweisen.

Navigieren Sie zu **Policies** > **Create Policy** > **Ethernet Network Group**.

Die erste Gruppe von VLANs ist für den Produktions-Uplink vorgesehen.

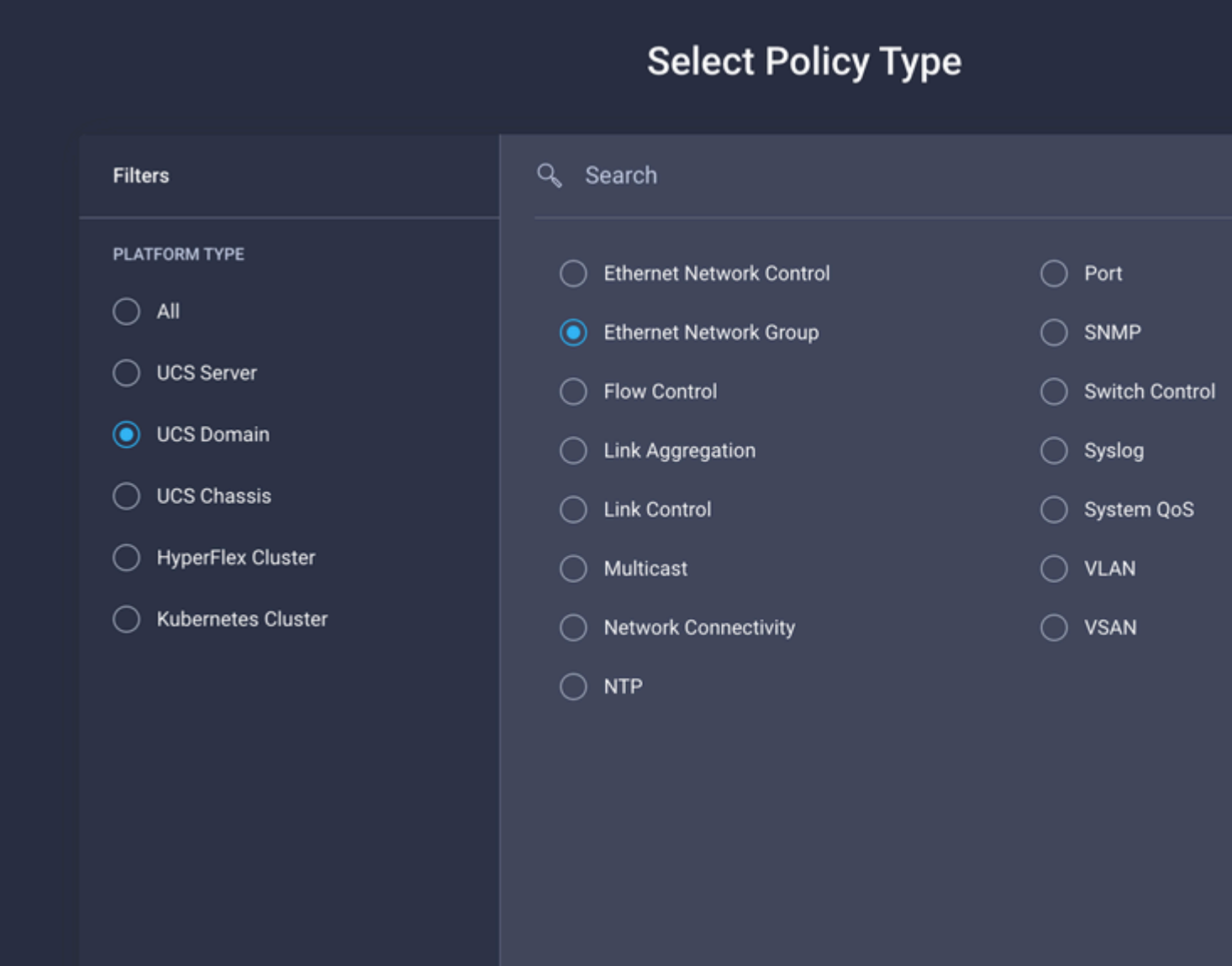

Erstellen Sie einen Namen, und klicken Sie auf **Weiter**.

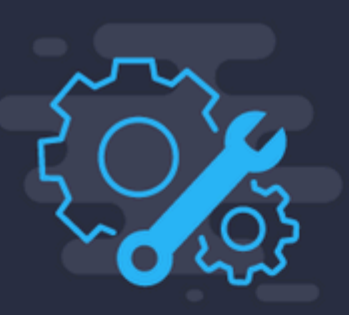

# Step 1 **General**

Add a name, description and tag for the polic

\_\_\_\_\_\_\_\_\_\_\_\_\_\_\_\_\_\_\_\_\_\_\_

Organization \*

default

Name\*

Prod-vlans

Set Tags

Description

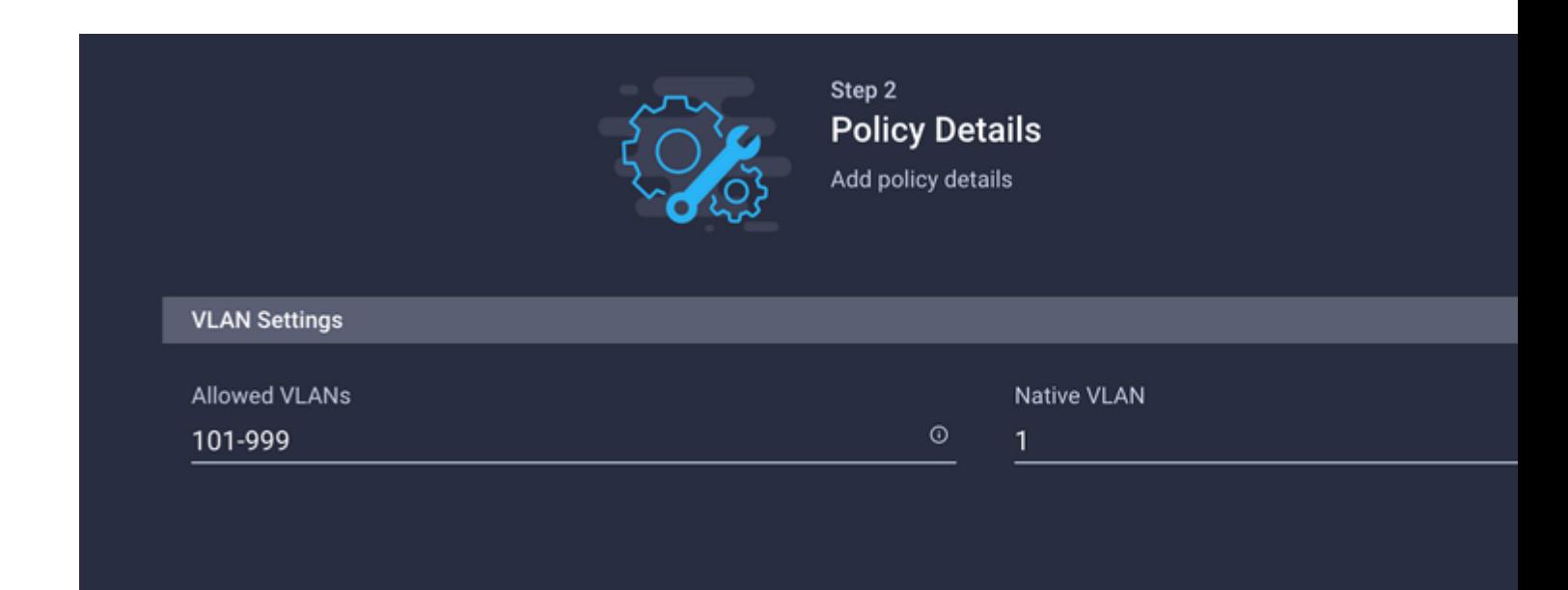

Die zweite Gruppe betrifft den DMZ-Uplink.

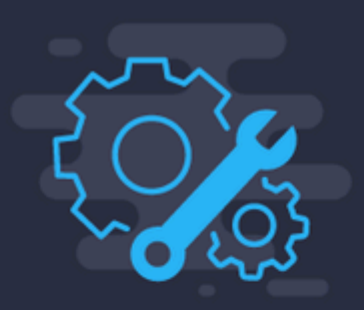

# Step 1 **General**

Add a name, description and tag for the policy.

Organization \* default

Name\*

DMZ-vlans

**Set Tags** 

Description

 $\leq$   $=$ 

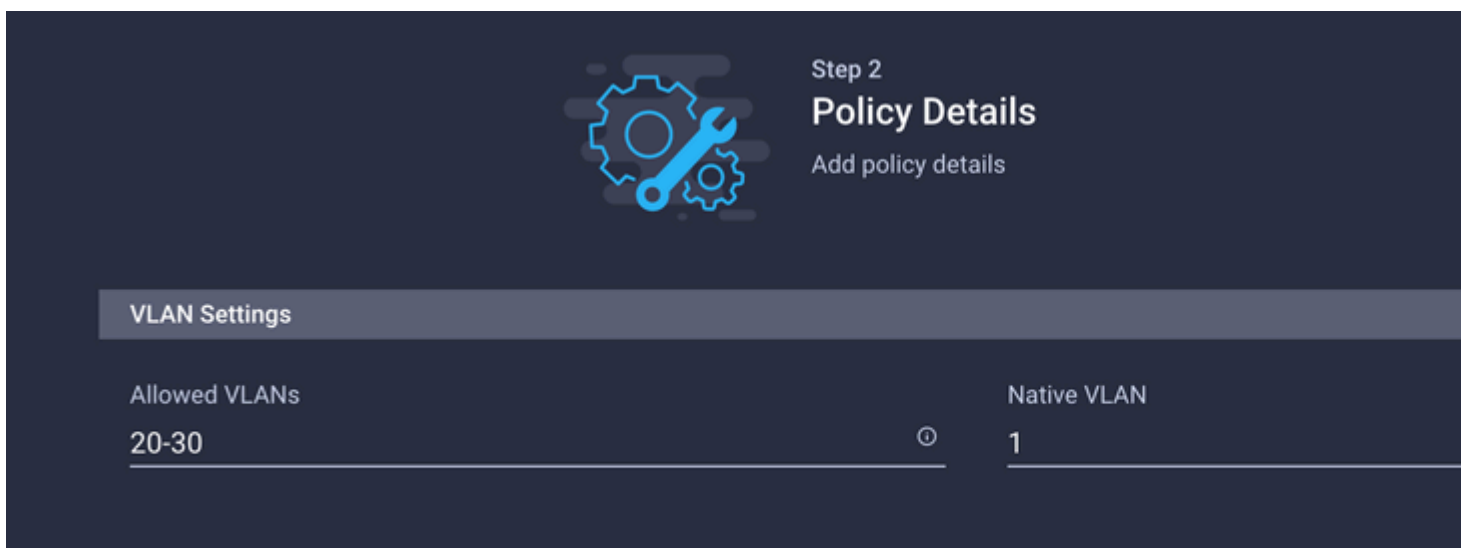

#### **Schritt 3: Erstellen einer neuen Ethernet-Netzwerkgruppenrichtlinie für virtuelle NICs (optional)**

TDieser Schritt ist optional, da die Ethernet-Netzwerkgruppenrichtlinien, die Sie in Schritt 2 erstellt haben, auch **wieder** verwendet werden können, um sie den vNICs in einem Serviceprofil zuzuweisen.

**Hinweis**: Wenn die Richtlinien wiederverwendet werden, sind alle auf dem Uplink zulässigen VLANs auch auf der vNIC zulässig. Wenn es bevorzugt wird, nur eine Teilmenge von VLANs zuzulassen, müssen Sie eine separate Richtlinie erstellen und die bevorzugten VLANs auf der vNIC zulassen.

Navigieren Sie zu **Policies** > **Create Policy** > **Ethernet Network Group**.

Erstellen Sie einen Namen, und klicken Sie auf **Weiter**.

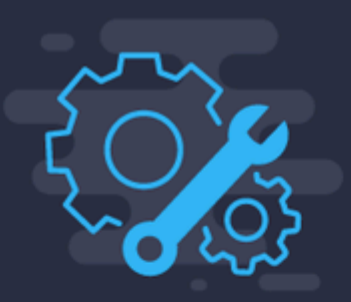

# Step 1 General

Add a name, description and tag for the policy

≺

------------------------------

Organization \* default

Name\* MGMT-VNIC-167

Set Tags

Description

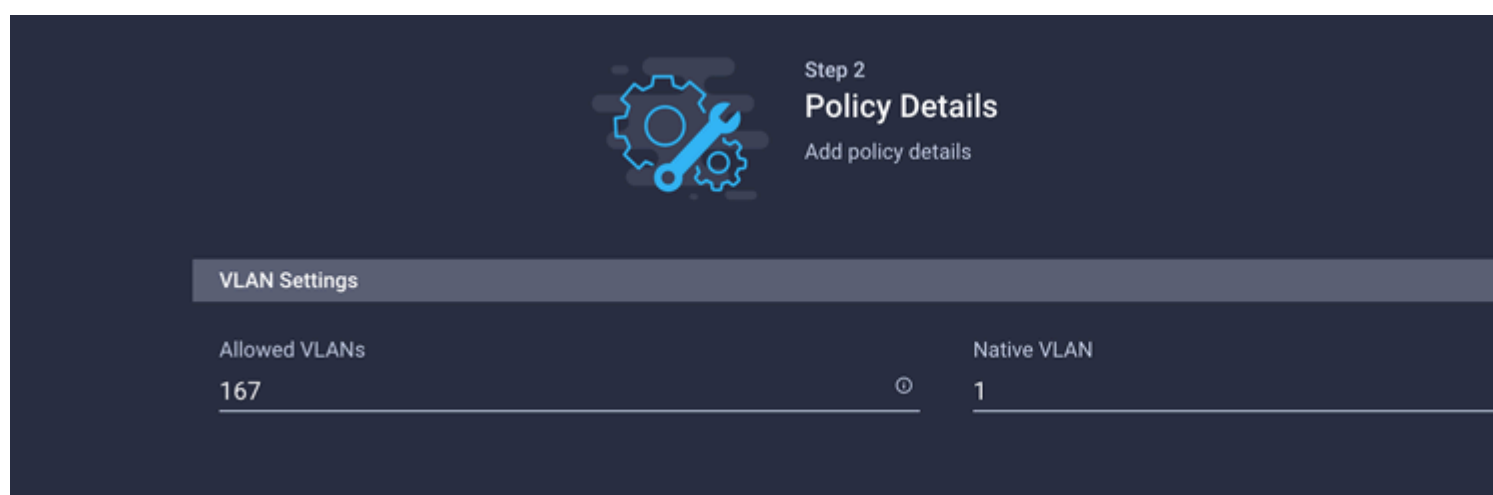

Erstellen Sie eine weitere Ethernet-Netzwerkgruppe für das andere DMZ-VLAN.

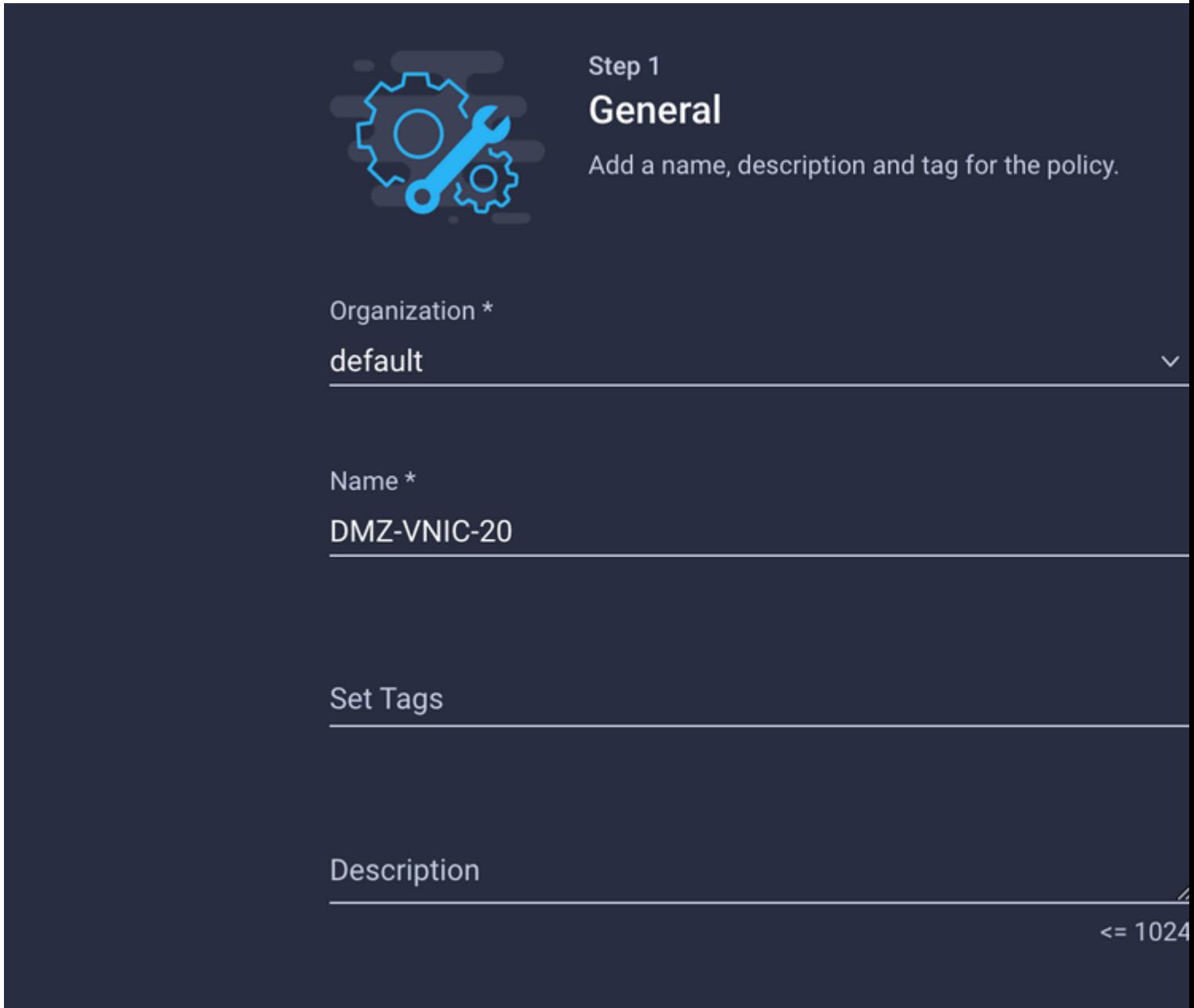

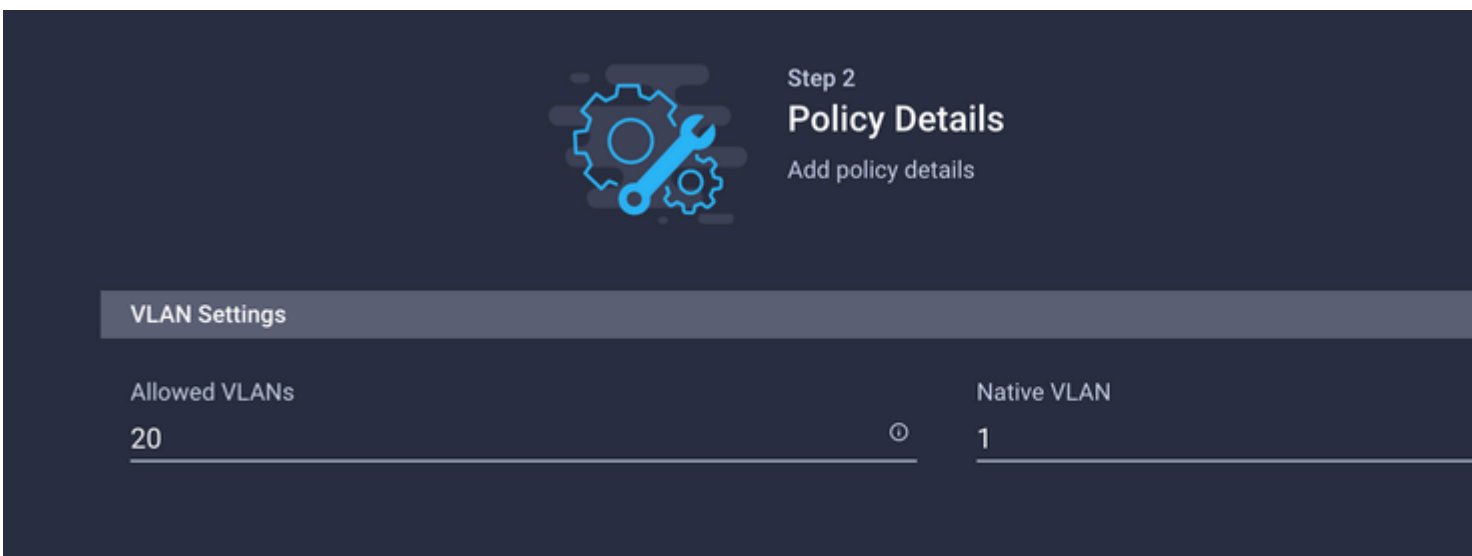

### **Schritt 4: Erstellen oder Ändern der Port-Richtlinie**

Erstellen Sie eine Port-Richtlinie, oder ändern Sie die bereits vorhandene Richtlinie, und weisen Sie sie dann der Ethernet-Netzwerkgruppe und den entsprechenden Uplinks zu.

Navigieren Sie zur Registerkarte Policies (Richtlinien) > **Create Policy (Richtlinie erstellen)** > wählen Sie **Port** > Create a **Name** (Name erstellen) > **Next (Weiter)** aus.

Wählen Sie den **Port** oder **Port-**Channel aus, und klicken Sie auf **Konfigurieren**.

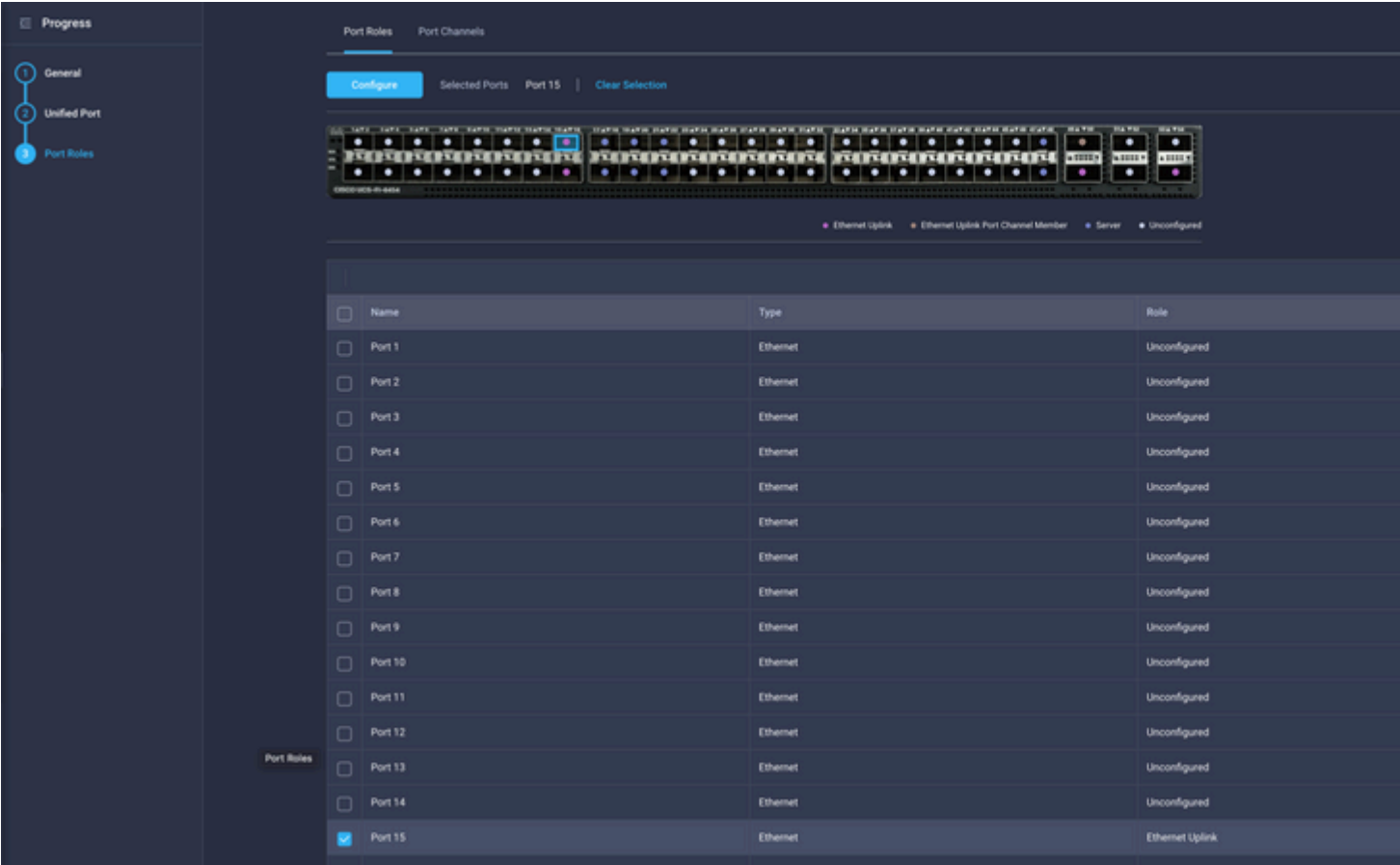

Weisen Sie die in Schritt 2 erstellte Ethernet-Netzwerkgruppe zu.

**Configure Port** 

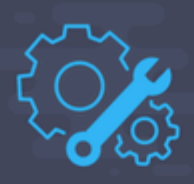

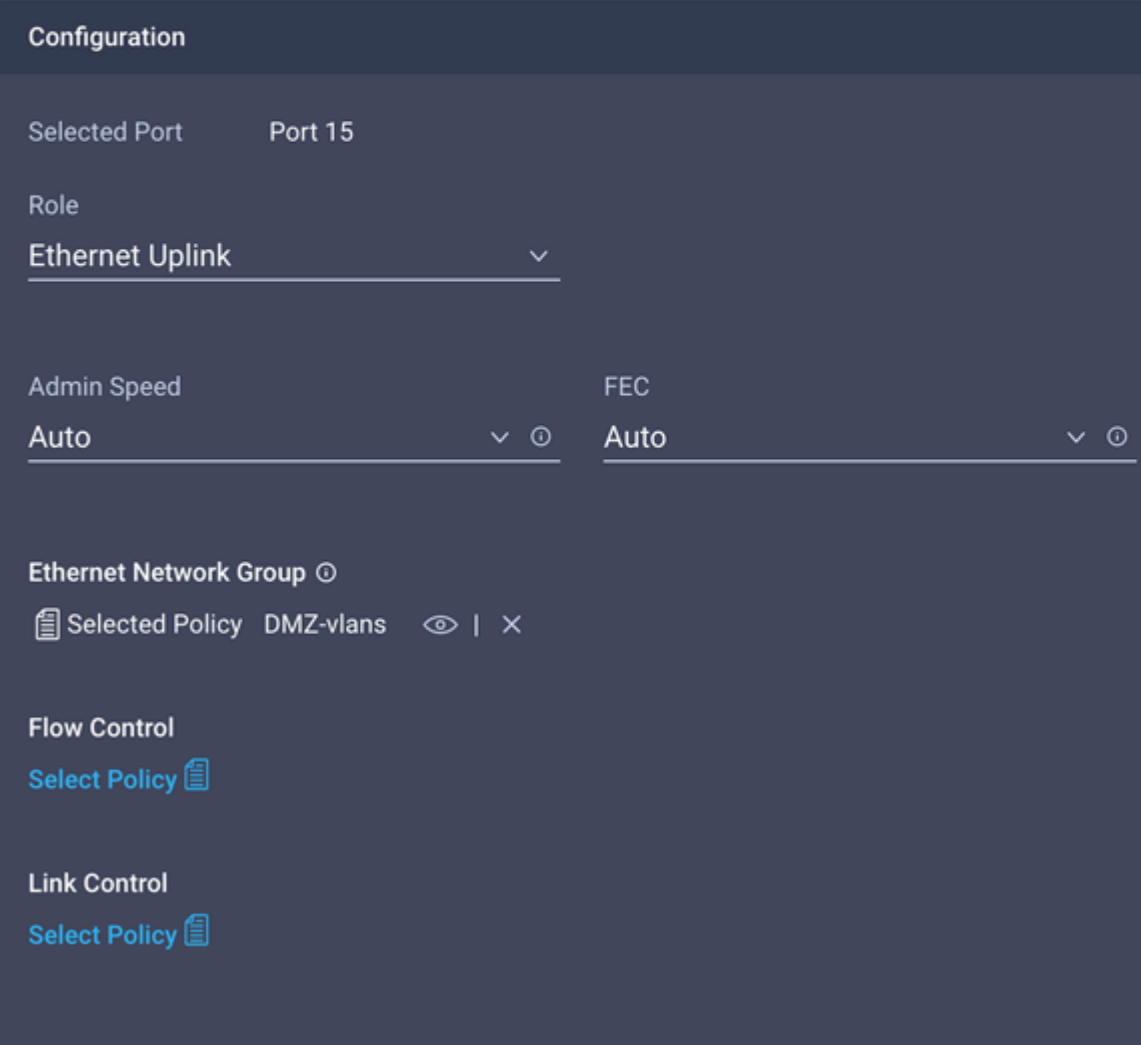

Wiederholen Sie den gleichen Vorgang für den anderen Uplink.

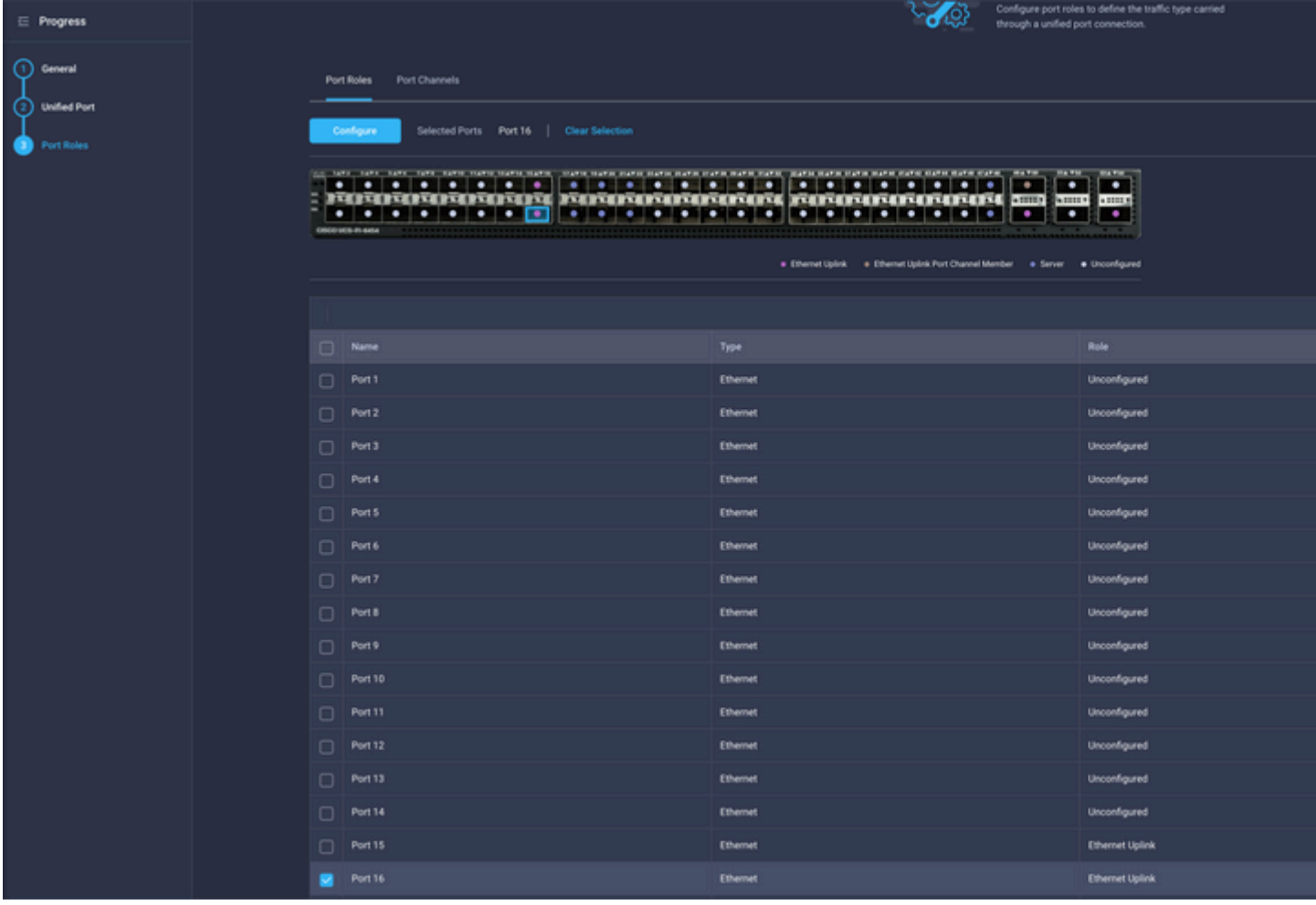

**Configure Port** 

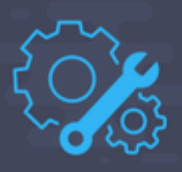

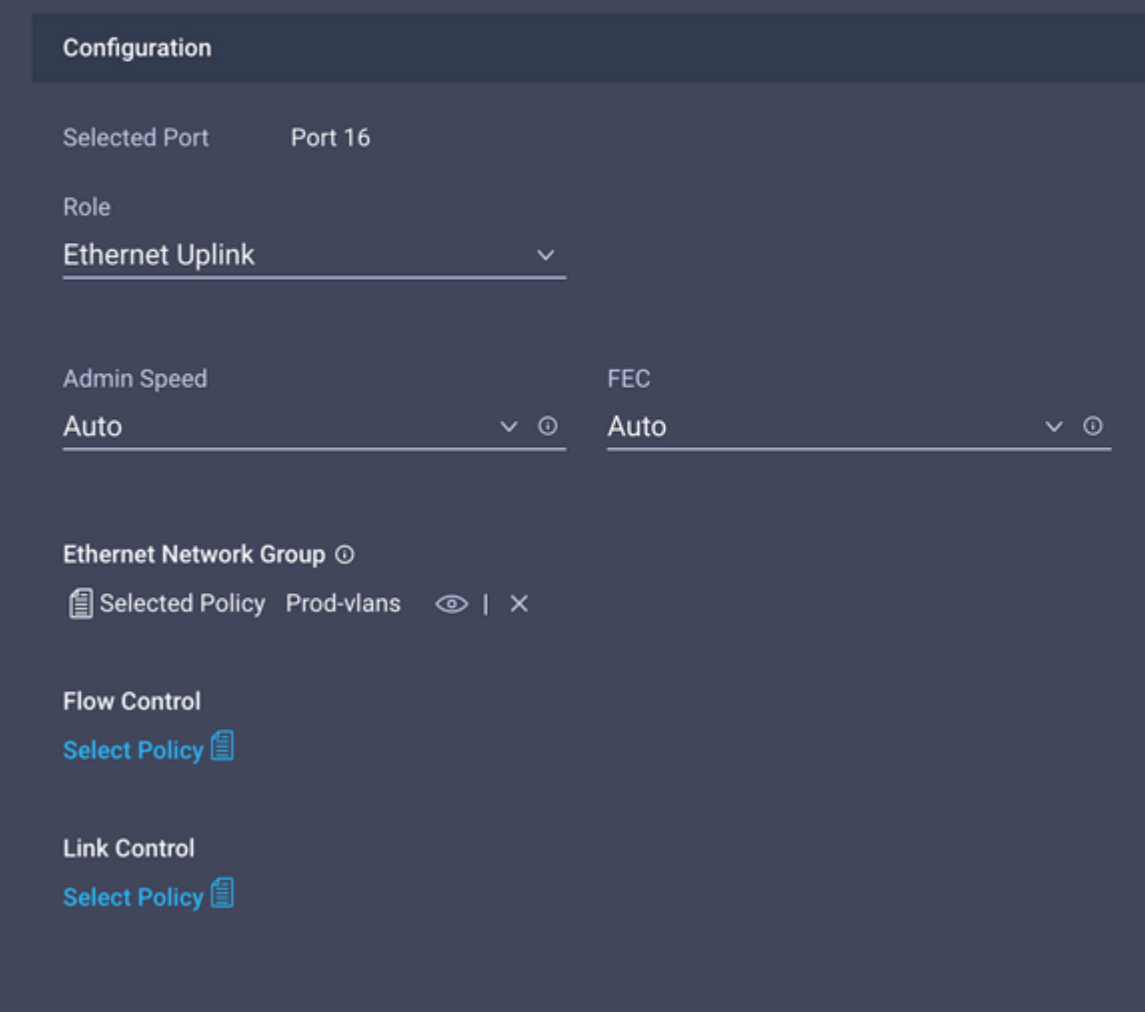

### **Schritt 5: Zuweisen der VLAN-Richtlinie und der Port-Richtlinie zum Domänenprofil**

Navigieren Sie zu **Profiles** > **UCS Domain Profiles (Profile** > **UCS-Domänenprofile**), und wählen Sie das entsprechende **Domänenprofil aus.**

Navigieren Sie zum Abschnitt **"Ports-Konfiguration**".

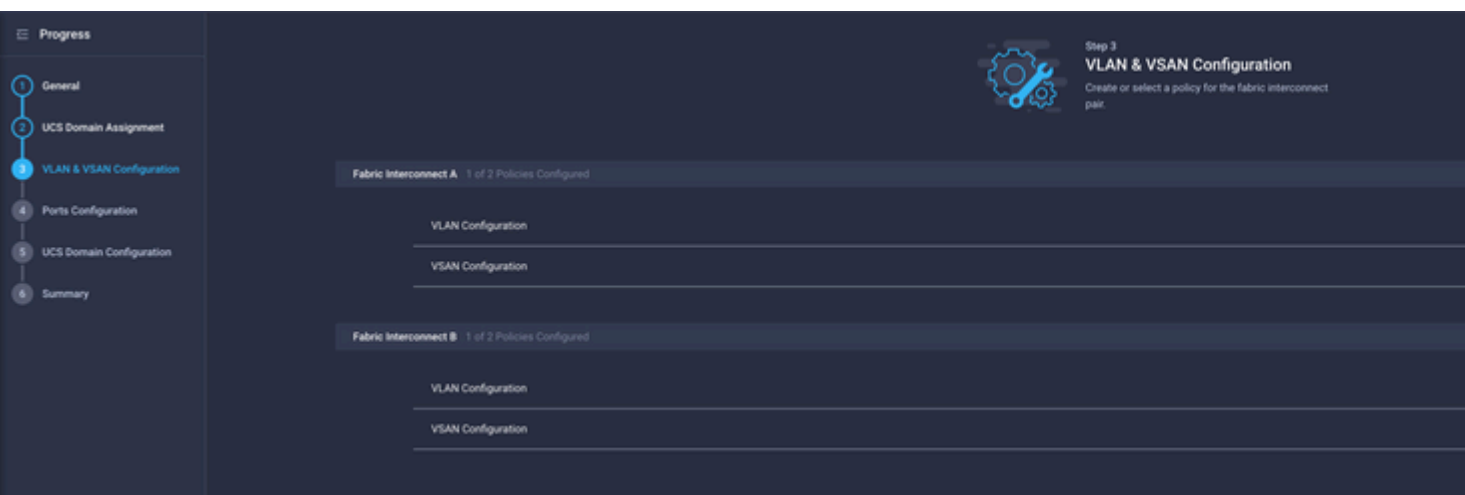

Weisen Sie die in Schritt 4 erstellte **Port**-**Richtlinie** Fabric Interconnect A und B **zu**, und fahren Sie mit dem Abschnitt **Summary** fort.

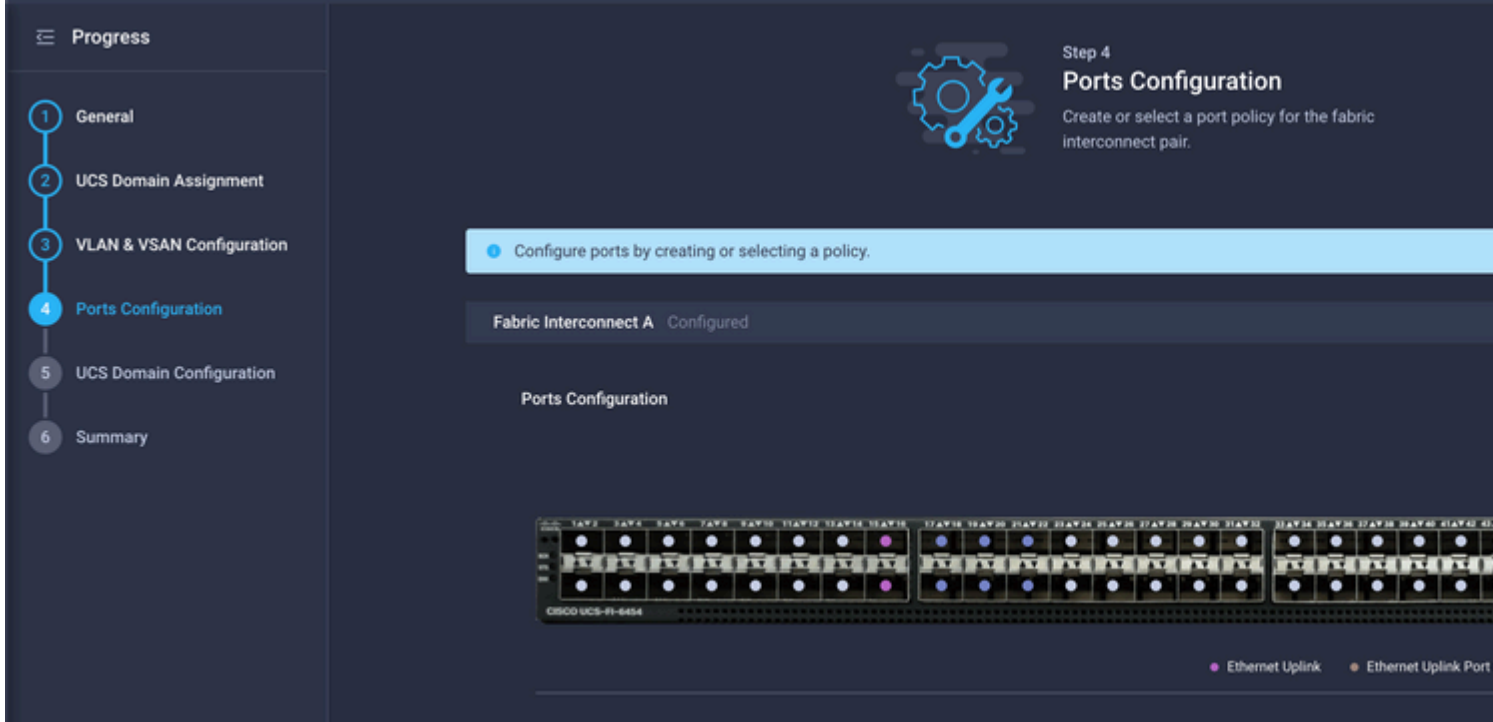

Überprüfen Sie die auf das **Domänenprofil** angewendete Konfiguration, und klicken Sie auf **Bereitstellen**.

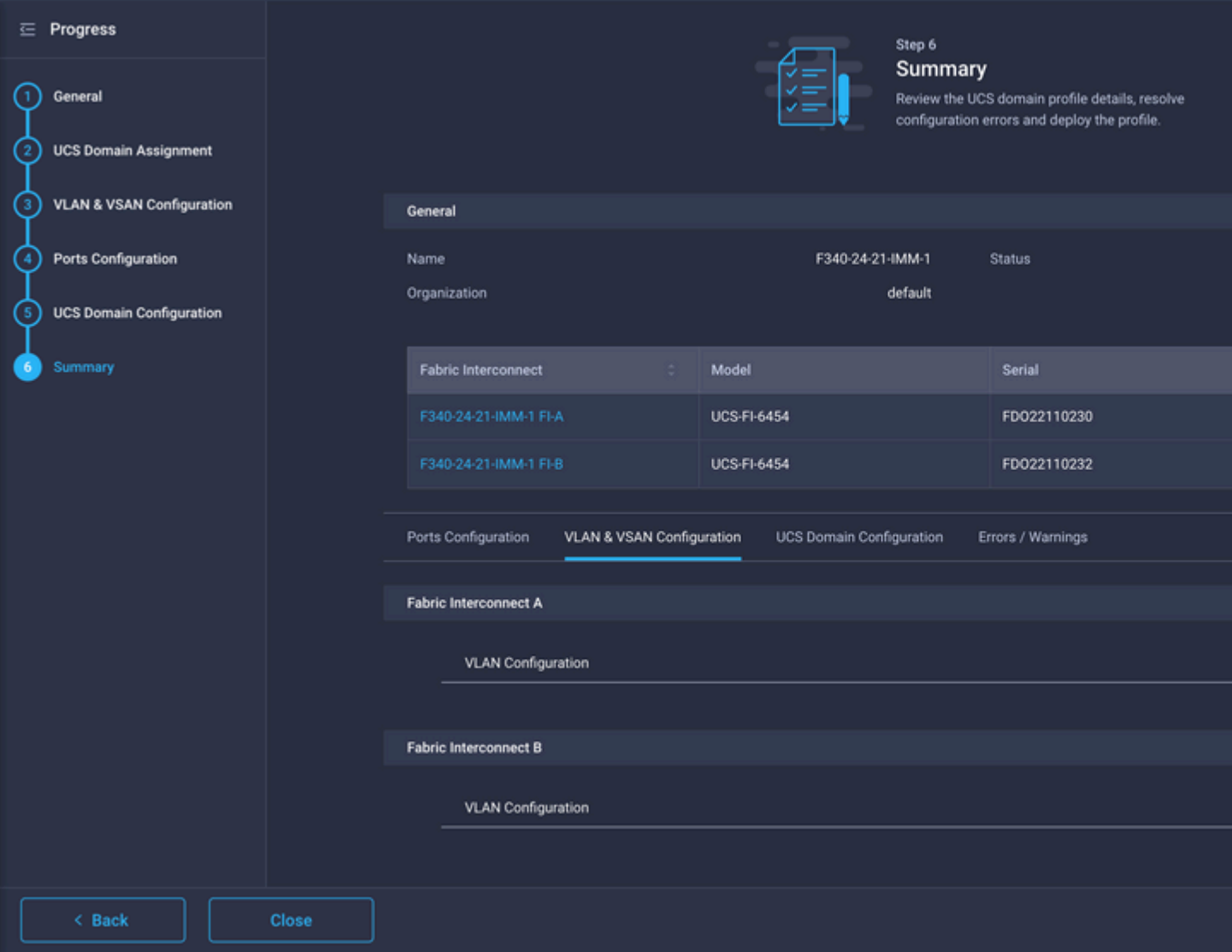

#### **Schritt 6: Zuweisen der Ethernet-Gruppenrichtlinie zu einer LAN-Verbindungsrichtlinie**

Sie können die bereits vorhandene LAN-Verbindungsrichtlinie verwenden oder eine neue erstellen.

Navigieren Sie zu **Richtlinien** > **Richtlinie erstellen** > **LAN-Verbindung** auswählen.

# **Select Policy Type**

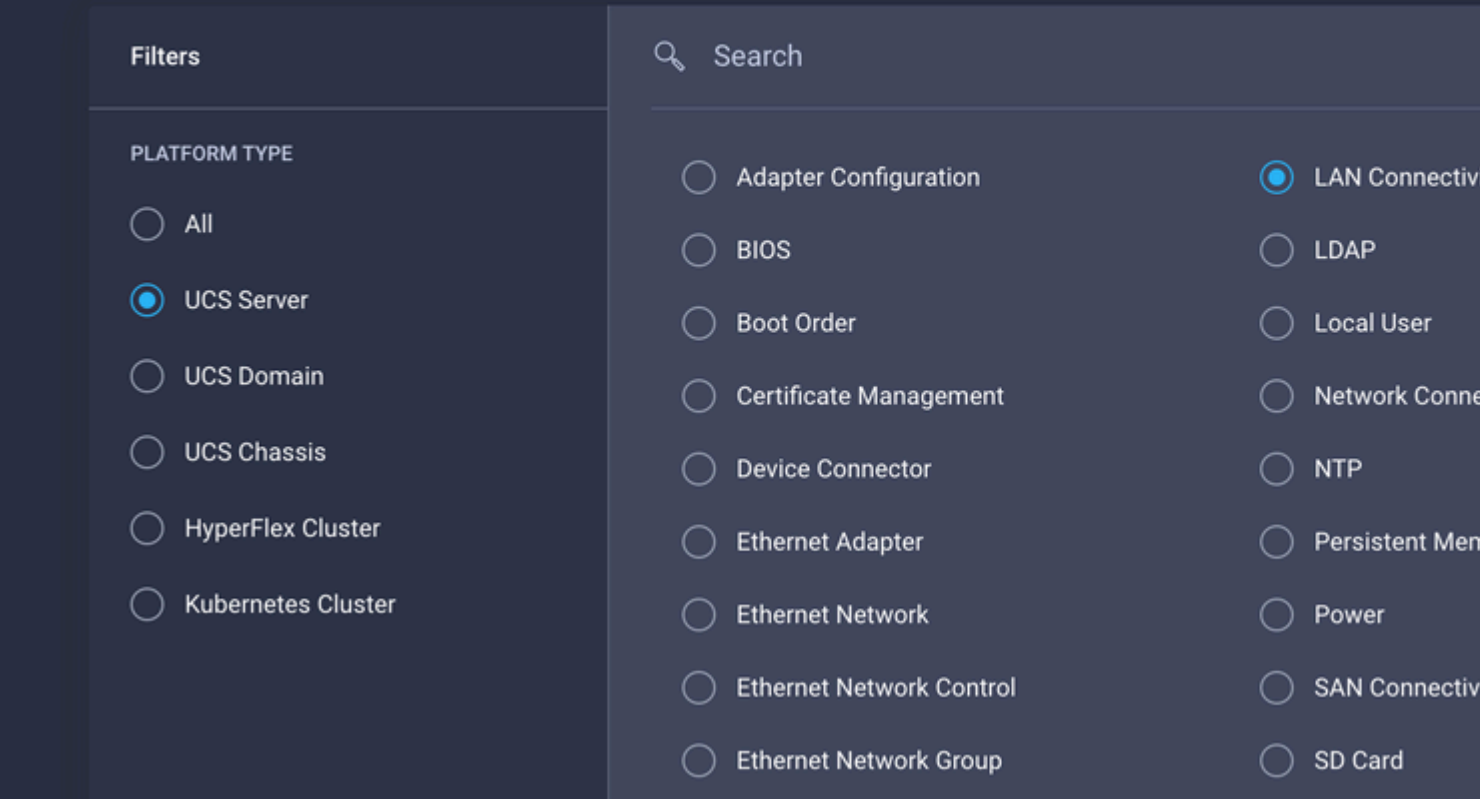

Geben Sie einen Namen ein, und klicken Sie auf **Weiter**.

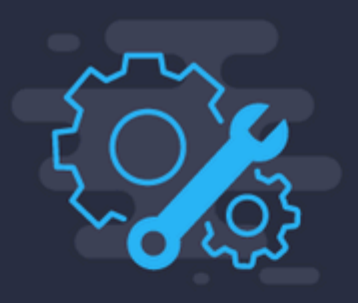

Step 1 General

Add a name, description and tag for the polic

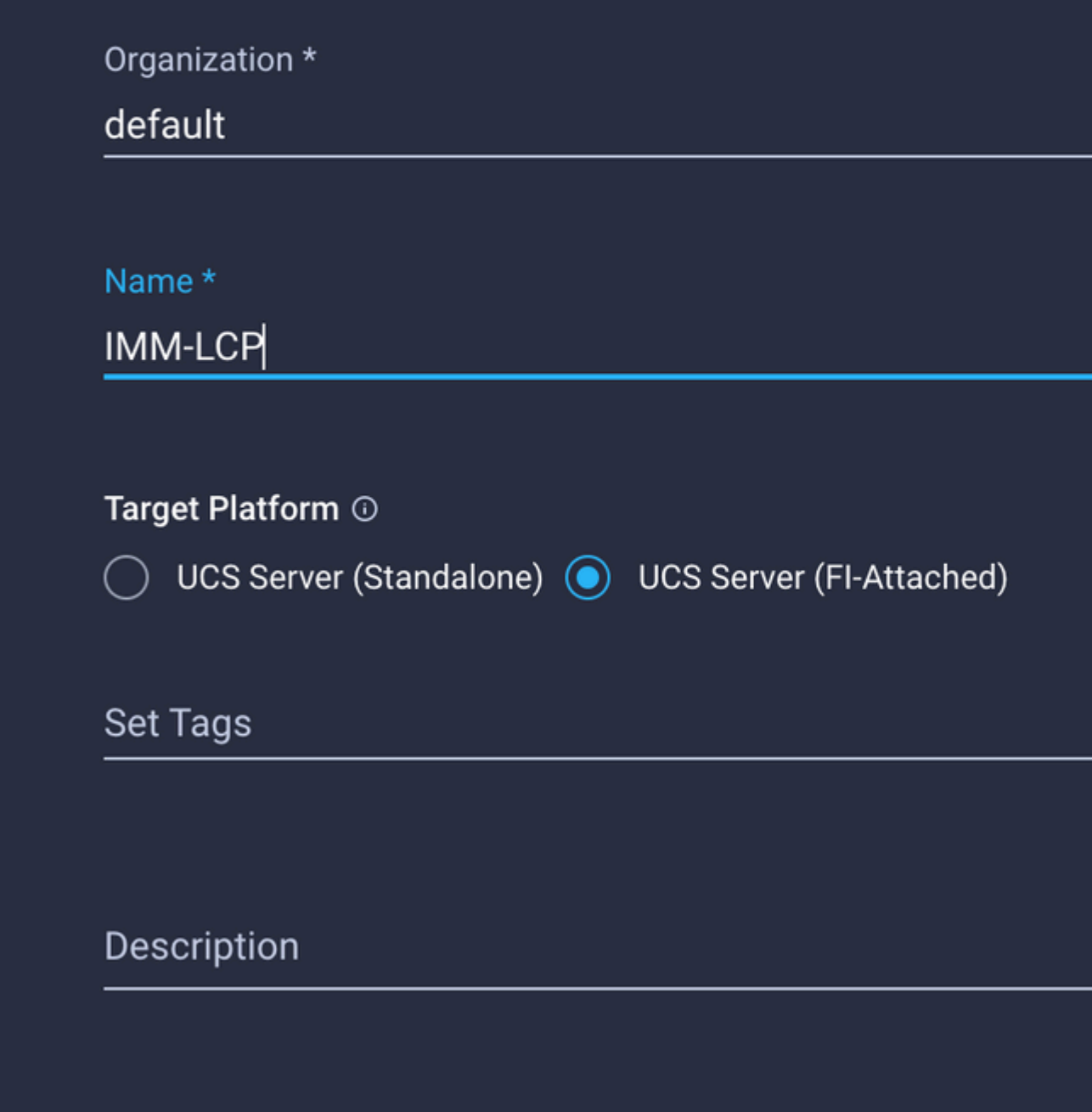

Konfigurieren Sie die vNICs mit den gewünschten Einstellungen, und schließen Sie die Ethernet-Netzwerkgruppe ein, die in Schritt 3 erstellt wurde. Sie können die in Schritt 2 erstellte Gruppe auch wiederverwenden.

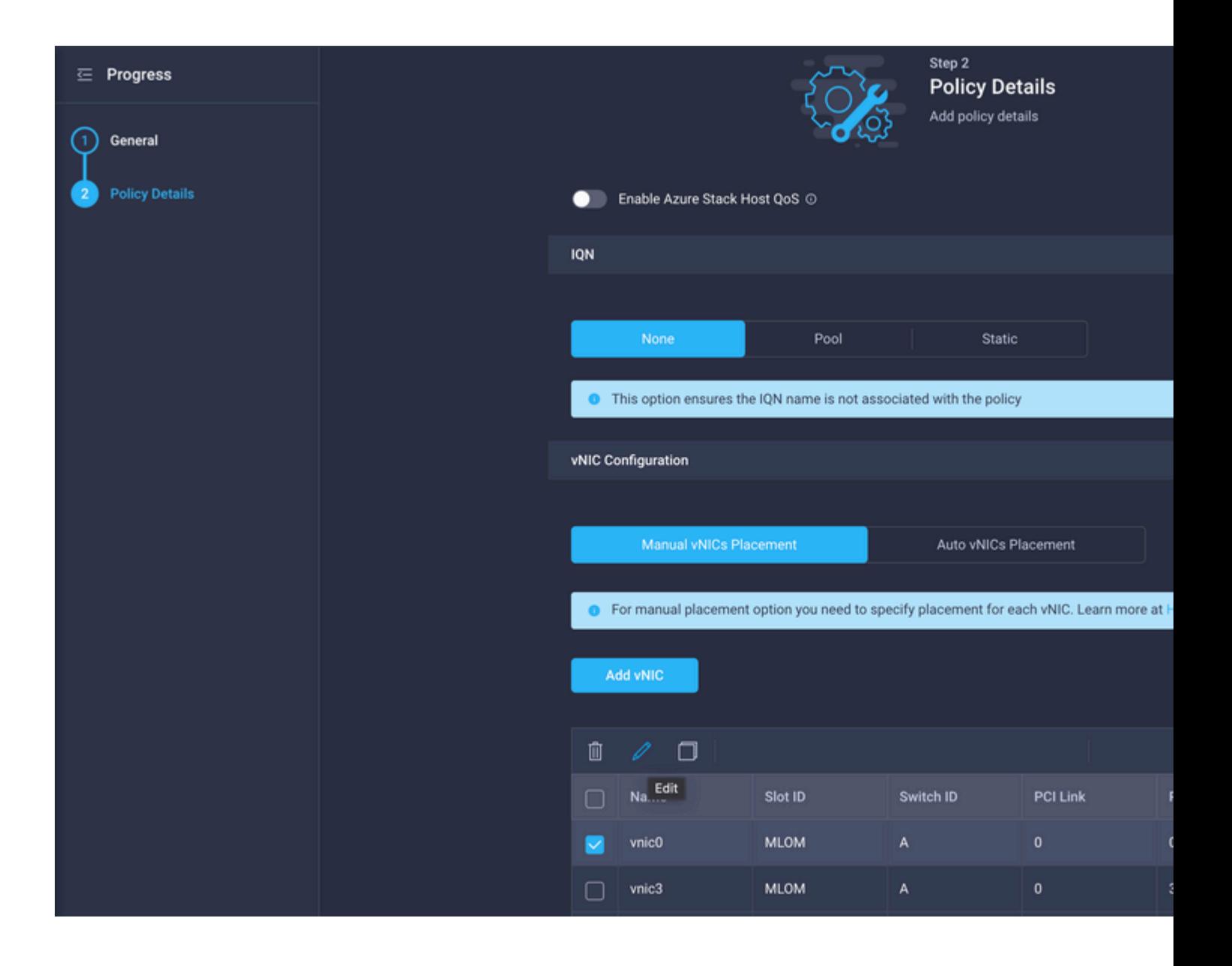

### Selected Pool IMM-MAC-POOL © | X

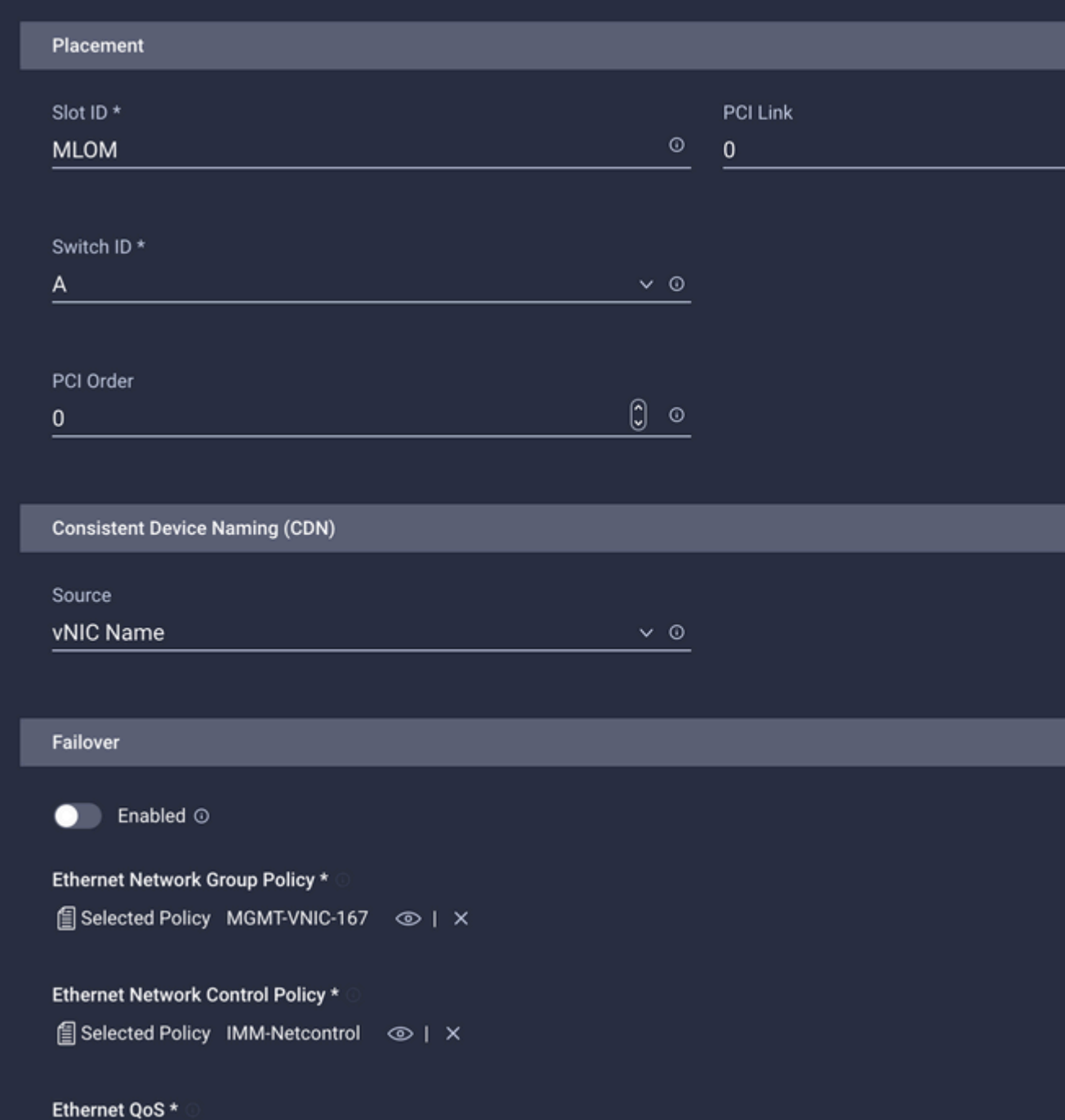

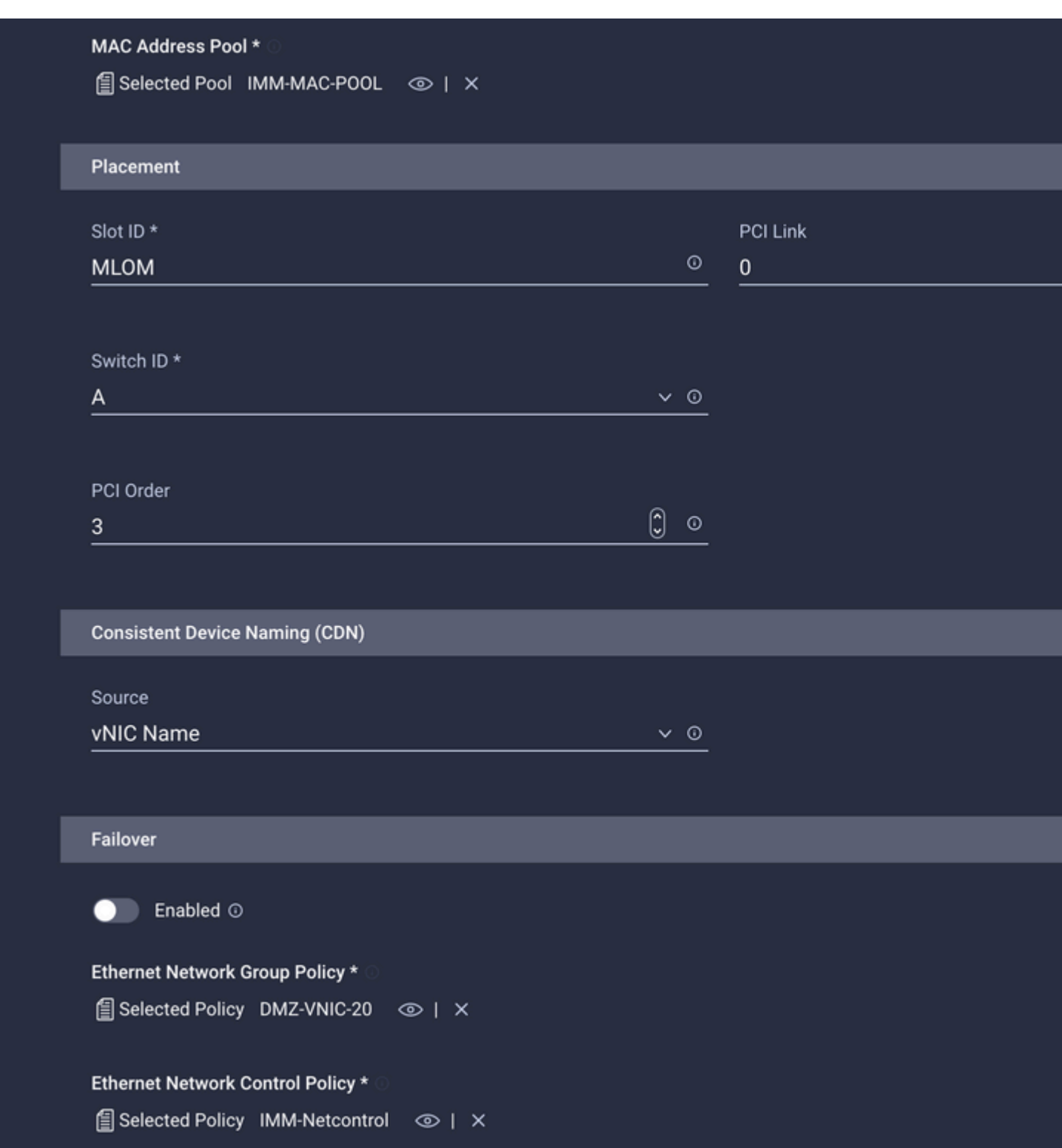

Weisen Sie die LAN-Verbindungsrichtlinie einem Serviceprofil zu, und stellen Sie es bereit.

## **Überprüfung**

Nutzen Sie diesen Abschnitt, um zu überprüfen, ob Ihre Konfiguration ordnungsgemäß funktioniert.

Nach der Bereitstellung des Domänenprofils können Sie überprüfen, ob die VLANs den entsprechenden Uplinks zugewiesen sind

Standardkonfiguration (automatische Zulassung für alle Uplinks):

```
<#root>
LAB-IMM-B(nx-os)#
show run interface ethernet 1/15
!Command: show running-config interface Ethernet1/15
!Running configuration last done at: Wed Mar  9 20:20:55 2022
!Time: Thu Mar 10 14:28:00 2022
version 9.3(5)I42(1g) Bios:version 05.42
interface Ethernet1/15
    description Uplink
    pinning border
    switchport mode trunk
    switchport trunk allowed
vlan 1,101-999
    no shutdown
LAB-IMM-B(nx-os)#
show run interface ethernet 1/16
!Command: show running-config interface Ethernet1/16
!Running configuration last done at: Wed Mar  9 20:20:55 2022
!Time: Thu Mar 10 14:28:06 2022
version 9.3(5)I42(1g) Bios:version 05.42
interface Ethernet1/16
    description Uplink
    pinning border
    switchport mode trunk
    switchport trunk allowed
vlan 1,101-999
    no shutdown
Nach der Zuweisung der DMZ-VLANs zu Port 1/15 und der Produktions-VLANs zu Port 1/16:
<#root>
LAB-IMM-B(nx-os)#
show run interface ethernet 1/15
!Command: show running-config interface Ethernet1/15
!Running configuration last done at: Thu Mar 10 18:13:38 2022
!Time: Thu Mar 10 18:21:54 2022
version 9.3(5)I42(1g) Bios:version 05.42
interface Ethernet1/15
    description Uplink
    pinning border
    switchport mode trunk
    switchport trunk allowed
```
**vlan 1,20-30**

no shutdown

LAB-IMM-B(nx-os)#

**show run interface ethernet 1/16**

!Command: show running-config interface Ethernet1/16 !Running configuration last done at: Thu Mar 10 18:13:38 2022 !Time: Thu Mar 10 18:21:57 2022 version 9.3(5)I42(1g) Bios:version 05.42 interface Ethernet1/16 description Uplink pinning border switchport mode trunk switchport trunk allowed

**vlan 1,101-999**

no shutdown

### **Zugehörige Informationen**

- **[Domänenprofile in Intersight](https://intersight.com/help/saas/features/servers/operate#domain_profiles)**
- **[Serverrichtlinien in Intersight](https://www.intersight.com/help/saas/resources/cisco_intersight_managed_mode_configuration#configuring_server_policies)**
- **[Domänenrichtlinien in Intersight](https://intersight.com/help/saas/features/servers/operate#domain_policies)**
- **[Fehlerbehebung im IMM-Netzwerk in der UCS-Domäne mit API Explorer und NX-OS](/content/en/us/support/docs/cloud-systems-management/intersight/217561-troubleshoot-imm-network-on-ucs-domain-w.html)**
- **[Technischer Support und Dokumentation für Cisco Systeme](https://www.cisco.com/c/de_de/support/index.html)**

#### Informationen zu dieser Übersetzung

Cisco hat dieses Dokument maschinell übersetzen und von einem menschlichen Übersetzer editieren und korrigieren lassen, um unseren Benutzern auf der ganzen Welt Support-Inhalte in ihrer eigenen Sprache zu bieten. Bitte beachten Sie, dass selbst die beste maschinelle Übersetzung nicht so genau ist wie eine von einem professionellen Übersetzer angefertigte. Cisco Systems, Inc. übernimmt keine Haftung für die Richtigkeit dieser Übersetzungen und empfiehlt, immer das englische Originaldokument (siehe bereitgestellter Link) heranzuziehen.